# **Worksheet Operations**

- Open the desired workbook
- At the bottom it display tabs for different worksheets of the workbook say sheet1, sheet2, sheet3.

# **To rename the worksheet**

- Right Click on the tab of the sheet to be renamed
- Click on Rename
- It takes the pointer on the tab and allows you to type new name
- OK

# **To insert a sheet in between Sheet 1 & Sheet 2**

- Right Click on the next sheet ie Sheet 2
- Click on Insert
- It displays the names of different worksheets/ templates available
- Select the desired one
- OK

### **To delete the work sheet**

- Right Click on the tab of the sheet to be deleted
- Click on delete
- It displays the caution message
- Click on delete or cancel the command

### **To hide the worksheet**

- Right Click on the tab of the sheet to be hidden
- Click on Hide

### **To unhide the worksheet**

• Right Click on the tab of the next work sheet

- Click on Unhide
- It displays names of the hidden worksheet
- Select the desired one
- OK

### **Headers & Footers**

• Headers and Footers contain information that appears at the top

and bottom of each page of the printed worksheet. We can select a premade header and footer or create a new one.

## **Add a premade Header and Footer**

- Click at Insert tab
- Click header and Footer from text group
- Click on Header
- Click premade Header you want to use. Such as Page Number ,

No. of Pages , Current date & time , File path, File name , picture etc.

- Click at Footer
- Click at premade footer & select the desired option.

# **Add Header & Footer by typing contents.**

- Click at Insert tab
- Click header and Footer from text group
- It displays Header box. Type in contents of Header.
- OK
- Click on Footer
- It displays Footer box. Type in contents of Footer.
- OK

# **Setting and Viewing the Page breaks**

- Excel determines where a printed page ends based on size of the paper, margins and orientation .
- We can get display of all existing page breaks by opening the worksheet in Page break Preview.
- Click on View Tab and Click on Page break Preview.

# **Setting Page break manually**

- Click at the last cell on the desired page.
- Click at Page layout Tab and then at breaks
- Click Insert page break.
- A thin dotted line is displayed
- Click at the Normal button on Status bar to exit Page Break Preview

## **Relative , Mixed and Absolute Cell referencing**

- Whenever a formula is copied from one cell to another , if the cell address change in accordance then such referencing is known as Relative referencing
- Whenever a formula is copied and a row / column remains same and other part changes then such referencing is known as Mixed referencing

To fix a part of the cell , \$ is used .

\$A3 will fix column A , but vary row number

A\$3 will fix row 3 , but vary the column number.

• When both rows and columns are fixed by using \$ sign so that when formula is copied it is copied without any change in the cell referencing. Eg. \$A\$5. then such referencing is known as Absolute referencing

# **Creating formula using other worksheets**

• Whenever a formula needs reference to the cell from some other worksheet, we need to give sheet name ! Preceding to the cell address

eg.  $=$  Sheet 3! D4 + Sheet 3! D5

or =  $SUM(Sheet 3! D4 : Sheet 3! D5)$ 

• Whenever a formula needs reference to the cell from some other worksheet from some other workbook , we need to give

[workbook name ]sheet name ! cell address

- eg.  $=$  [marks.xlsx] Sheet 3! D4 + [marks.xlsx Sheet 3! D5
- $= SUM([marks.xlsx Sheet 3! D4 : [marks.xlsx Sheet 3! D5])$

### **Simple Interest Calculation**

P= principal amount

 $N =$  Number of years

 $R =$ Rate of Interest

SI= simple Interest

 $SI = P^* R^* N/100$ 

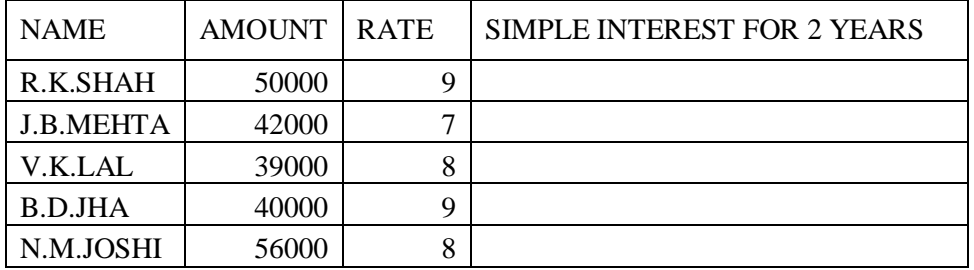

Calculate Simple Interest for the above worksheet

#### **Answer:**

- 1. Type Simple Interest in cell D1
- 2. In D2 enter the formula  $=(B2*C2*2)/100$
- 3. It calculates Simple Interest for 2 years for the first person
- 4. Copy the formula to the subsequent cells to get the simple interest for all the people.

### **Compound Interest Calculation**

P= principal amount

 $N =$  Number of times the interest is compounded

 $R =$ Rate of Interest per period

CI= Compound Interest

 $A =$  Amount after N periods

 $A = P * (1 + R/100)$  ^ N

 $CI = A - P$ 

 $CI = P * (1 + R/100) \wedge N - P$ 

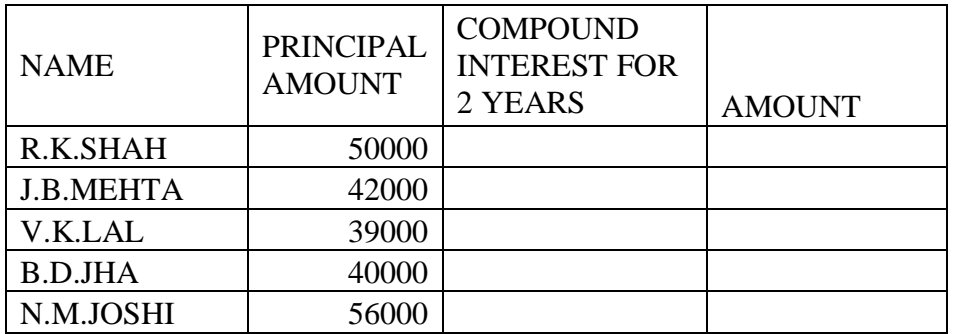

#### **Answer:**

- 1. Type Compound Interest in cell C1 & Amount in cell D1
- 2. In D2 enter the formula  $=B2*(1+6/100)^{10}$
- 3. It calculates Amount after 2 years for the first person
- 4. Copy the formula to the subsequent cells to get the Amount for all the people.
- 5. In C2 enter the formula  $=D2 B2$
- 6. It calculates Compound Interest after 2 years for the first person
- 7. Copy the formula to the subsequent cells to get the Compound Interest for all the people.

# **Depreciation Calculation**

Straight Line Depreciation Method

 $SLM = (Value - Scrap value) / no.$  of years

Depreciation is constant every year

Reduced Balance Depreciation Method

 $RBM = Value - SLM$ 

Depreciation keeps on reducing every year.

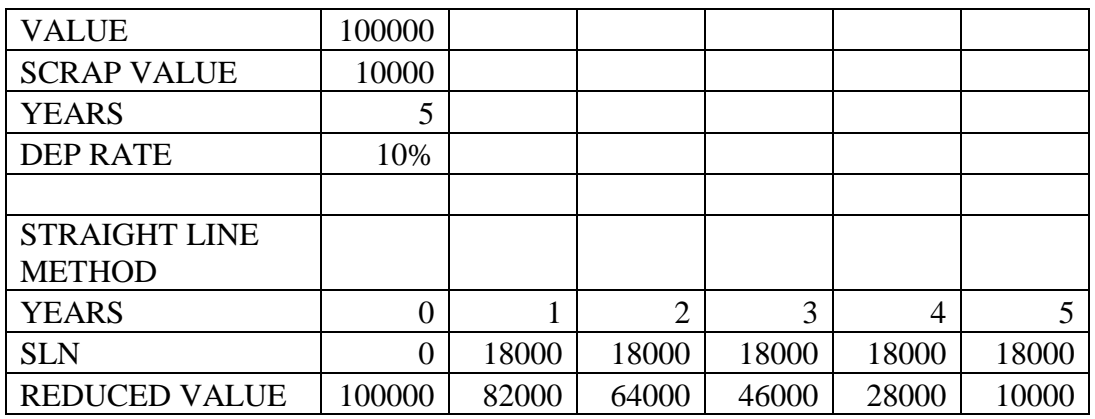

Calculate depreciation by SLM Method and Reducing Balancing Method

### **Answer:**

- 1. Type Years in cell A7 & 0 ,1, 2,3, 4, 5 in cell C7 to G7 respectively.
- 2. Type SLN in cell A8
- 3. In C8 enter the formula  $=(\$B\$1-\$B\$2)/\$B\$3$
- 4. It calculates depreciation by SLM for the first year
- 5. Copy the formula to the subsequent cells up to G8 to get the depreciation for all the years The depreciation by SLM is same for all years.
- 6. Type REDUCED VALUE in cell A9 and initial value ie 100000 in cell B9
- 7. In C9 enter the formula  $=$ B9-C8